## **PROGRAMMING GUIDE**

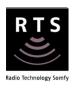

# SOMFY TAHOMA® RTS Smartphone & Tablet Interface

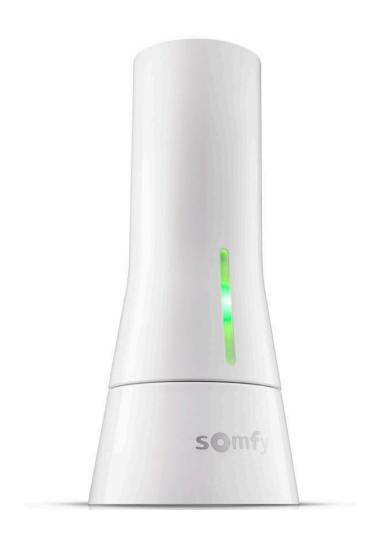

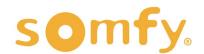

## PROGRAMMING GUIDE

# SOMFY TAHOMA® RTS

VERSION 1.2 | AUGUST 2021 | Prepared by PROJECT SERVICES

## **TABLE OF CONTENTS**

| 1.   | OVERVIEW INTRODUCTION RESOURCES & APPLICATIONS SMART PHONE or TABLET REQUIREMENTS CONNECTIONS & INDICATORS SYSTEM CONFIGURATION        | 3 |
|------|----------------------------------------------------------------------------------------------------|---|
| II.  | INSTALLATION PLACEMENT AND POWER                                                                                                    | 4 |
| III. | SET UP  ACCOUNT CREATION  CONNECT VIA WI-FI  CONNECT VIA ETHERNET                                                                      | 5 |
| IV.  | SETTINGS                                                                                                    | 0 |
| I.   | COMMISSIONING                                                                                                    | 3 |
| APF  | A. AVAILABLE COMMANDS & ACTIONS  B. SHARE TAHOMA  C. FORGOT PASSWORD  D. WI-FISTATUS  E. CHANGE WI-FINETWORK  F. DELETE AN RTS PRODUCT | 9 |

## I. OVERVIEW

The Somfy TaHoma® Smartphone and Tablet Interface provides a single platform for Somfy RTS and future ecosystems with a wide range of interior and exterior applications.

- The TaHoma® Interface supports up to 40 RTS channels
- Install up to 10 interfaces as zone controllers to increase the RTS range
- The TaHoma® can support a maximum of 40 scenes with schedules per install

Each TaHoma<sup>®</sup> Interface is connected to Wi-Fi or directly to the local area network by an optional Ethernet adaptor for IP Integration with third-party control systems. TaHoma<sup>®</sup> is compatible with the Somfy Synergy<sup>™</sup> API.

## SMART PHONE or TABLET REQUIREMENTS

The TaHoma® app is compatible with the following operating systems and software versions:

IOS 11.0+

Android 7.0+

## **CONNECTIONS & INDICATORS**

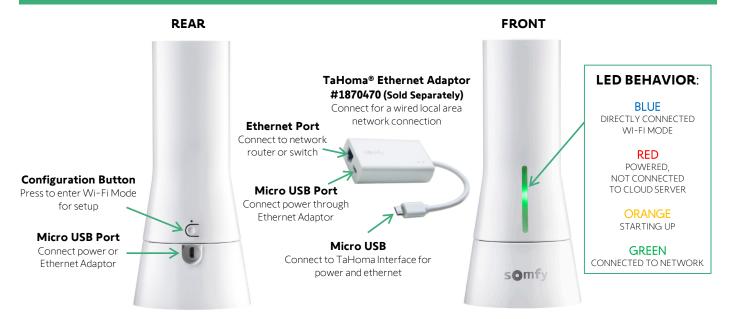

## SYSTEM CONFIGURATION

All RTS motors must be fully operational and programmed with limits prior to TaHoma programming. The TaHoma Interface supports up to 40 channels of RTS. RTS devices programmed to an RTS channel will only receive commands from the associated TaHoma Interface.

Interfaces must be placed within 25-35' of the RTS devices they control.

- Internet connection required for setting up and controlling RTS products
- Must allow permission for camera, local network, location and cellular data
  - Network Requirement: 2.4 GHz Wi-Fi connection (ONLY) OR Ethernet connection using the Tahoma® Ethernet Adaptor (preferred)

## PLACEMENT

Place the TaHoma using the following criteria when installing one or more Interfaces:

- Single Zone control (Room Control)
- Whole House Control (up to 10 TaHoma Interfaces)
- Stay within 25-35' of the RTS motors for best performance

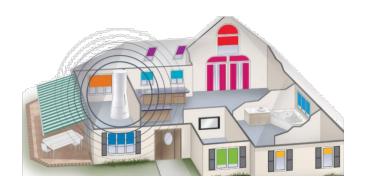

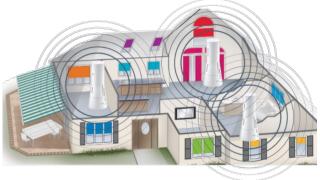

SINGLE ROOM CONTROL

WHOLE HOUSE CONTROL

## POWER

- **A** Ethernet Adaptor
- 1 Yellow light indicates data transfer
- **2** Green light indicates Ethernet connection
- **B** TAHOMA® RTS Smartphone & Tablet Interface
- **C** USB Power Supply
- **D** Ethernet Cable
- Ethernet Router or Network Switch

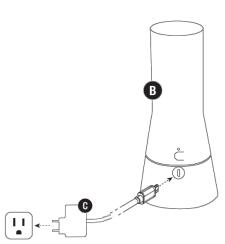

WI-FI CONFIGURATION

Must use Power Supply included with the TaHoma Interface.

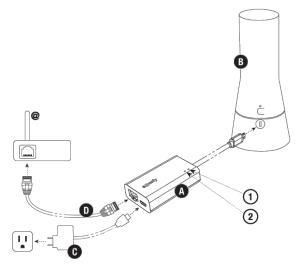

**WIRED CONFIGURATION**using an Ethernet cable
(preferred method)

## **ACCOUNT CREATION**

- Download and open the "TaHoma North America" app on an Android or IOS device
- 2. SELECT "Create an account"
- 3. SELECT "Country & Language," SELECT "Start Activation"

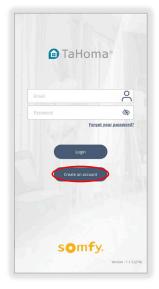

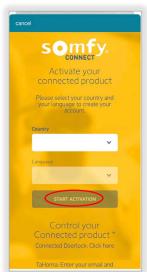

- 4. SELECT "Activate TaHoma"
- 5. ENTER the TaHoma PIN code, SELECT "OK"

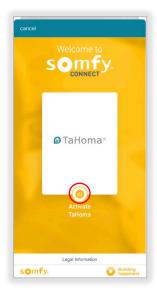

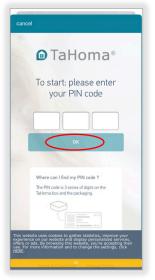

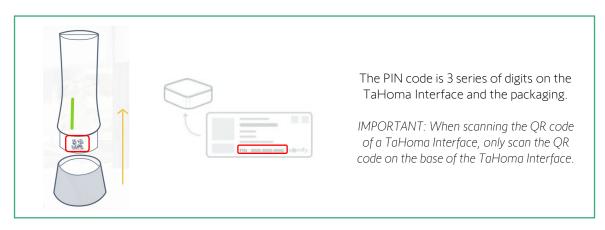

- 6. ENTER and CONFIRM the account email address and password, SELECT "Continue"
- 7. ENTER all fields, SELECT "Save and Continue"
- 8. Review the information in the summary page and read all documents:
  - ✓ Commercial Offer description and General Conditions of Services
  - ✓ Somfy Privacy Policy

CHECK both boxes to accept the "Terms and Conditions," SELECT "Confirm"

- 9. SELECT "Close the window"
  - An email from (info@somfy.com) will be sent summarizing your TaHoma offer with a link to your account
  - Click on the link within 24hrs to finalize TaHoma activation and customize your interface
  - If the link is not clicked within 24hrs, please call Somfy Customer Service
  - In some cases, the email may be found in your junk/ spam folder

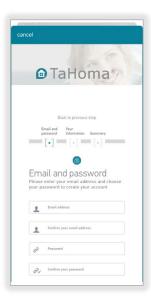

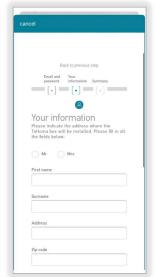

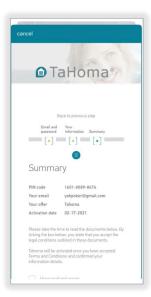

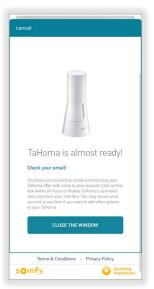

# The Account has been created.

Close the window and check for an email.

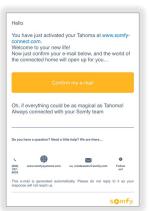

Email Sample

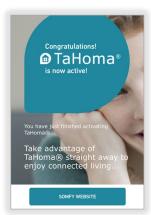

## **CONNECT via WI-FI**

## NOTE: An internet connection is required. TaHoma does not support local control to operate any RTS products without an internet connection

Follow the steps below to connect TaHoma using a 2.4 GHz Wi-Fi connection:

An Ethernet connection method provides more reliability and stability when compared to a Wi-Fi connection.

All Wi-Fi connections are prone to radio interference from other radio frequencies in the air or items with metallic properties.

- 1. Connect the mobile device or tablet to the same Wi-Fi network that TaHoma will be connecting to
- 2. Login to the Somfy TaHoma North America App
- 3. SELECT location OR SELECT "Click Here to Update Timezone," SELECT "Validate"
- 4. SELECT "Wi-Fi"

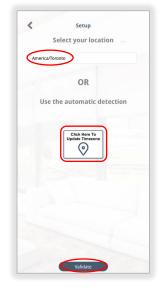

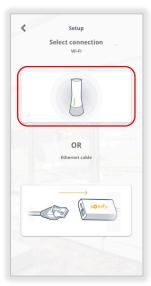

- 5. Check all Wi-Fi Prerequisites, SELECT "Setup Wizard"
  - SELECT "Setup Wizard"
- 6. ENTER the password for the Wi-Fi Network, SELECT "Next"
- 7. SELECT "Join"

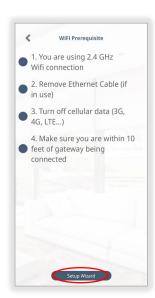

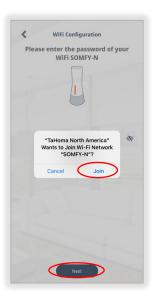

- 8. PRESS and HOLD the configuration button on the back of the TaHoma for 3 seconds until the LED indicator turns BLUE, SELECT "Next"
- 9. SELECT "Scan,"
- 10. REMOVE the base of the TaHoma, SCAN the QR code with your device's camera

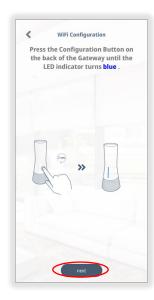

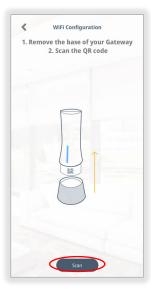

### 11. SELECT "Join"

Allow TaHoma to connect to devices on your local network

LED indicator will change from RED to GREEN

12. After the "Congratulations, your Wi-Fi is now configured..." note appears, SELECT "Finish"

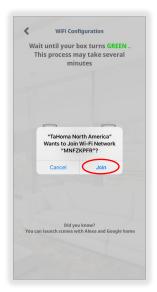

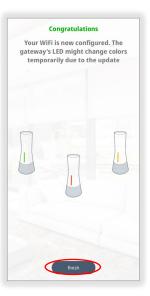

#### Wi-Fi is now connected.

To change the Wi-Fi network, Refer to Change Wi-Fi Network in Appendix E.

#### **CHECK WI-FI STRENGTH**

From the TaHoma app home page, SELECT the Menu button in the bottom right corner, SELECT "My Setup"

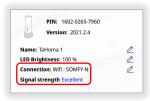

### **CHECK TAHOMA CONNECTION STATUS**

The TaHoma icon in the top right corner of the TaHoma menu page will indicate connection status:

GREEN — Connected to the network

RED — Disconnected from the network

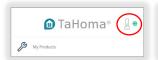

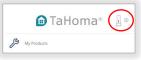

## **CONNECT via ETHERNET**

NOTE: An internet connection is required. TaHoma does not support local control to operate any RTS products without an internet connection.

Follow the steps below to connect TaHoma using the TaHoma® Ethernet Adaptor:

An Ethernet connection method provides more reliability and stability when compared to a Wi-Fi connection. All Wi-Fi connections are prone to radio interference from other radio frequencies in the air or items with metallic properties.

- 1. Login to the Somfy TaHoma North America App
- 2. SELECT location OR SELECT "Click Here to Update Timezone," SELECT "Validate"
- 3. SELECT "Ethernet Cable"
- 4. Plug in the network cable to the TaHoma Ethernet Adaptor (#1870470 sold separately), SELECT "Next"

LED indicator will change from RED to GREEN stating that it is now connected.

LED will then change to RED followed by ORANGE during the update process. Once complete, LED will change to GREEN.

This may take several minutes.

SELECT "Type of setup"
 One Gateway setup (single room control using one TaHoma)

OR

Multi-Gateway setup (whole house control using multiple TaHomas)

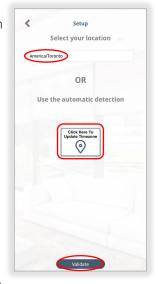

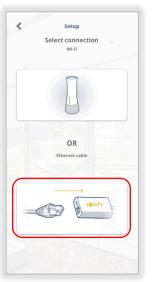

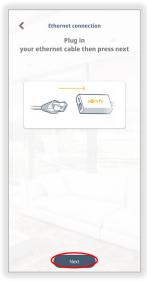

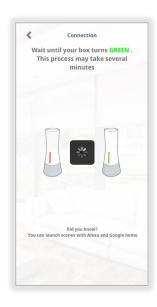

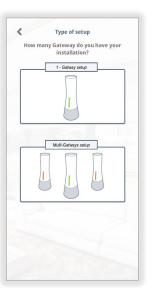

### The Ethernet connection is now complete.

To change to Wi-Fi connection, refer to the CONNECT via WI-FI section of this Guide.

To add a motor, refer to the COMMISSIONING section of this Guide.

## MY PRODUCT

My Product is used to add, delete, edit RTS products and other devices.

- 1. From the TaHoma app home page, SELECT the Menu icon in the bottom right corner
- 2. SELECT "My Products"
  - Add RTS product (+ icon)
  - "Favorite" an RTS product (star icon)
  - Edit a product (pencil icon)
    - o Device name
    - o Add a device to this group
    - o Remove a device from this group
    - o Test the device (see note below)
  - Delete a product (trash bin icon)

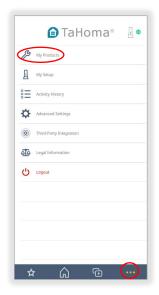

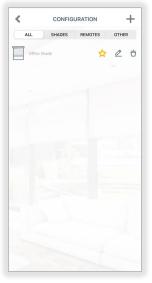

**NOTE:** If the test button is pressed and the motor is at the <u>upper limit</u>, the shade will move down after 5 seconds to the lower limit. If the test button is pressed and the motor is at the <u>lower limit</u>, the shade will move up for 5 seconds then back down to the lower limit.

## MY SETUP

My Setup is used to configure the TaHoma Interface.

- 1. From the TaHoma app home page, SELECT the Menu icon in the bottom right corner
- 2. SELECT "My Setup"
  - View TaHoma PIN and Version
  - Name the Interface Change the name of the TaHoma Interface
  - **LED Brightness** Change the LED brightness (0%-100%)
  - Connection shows connection type (Ethernet or Wi-Fi) and SSID of the network connected for Wi-Fi
  - Signal strength Strength of the connected Wi-Fi Network
  - Add Gateway (Add up to a maximum of 10 TaHoma Interfaces)

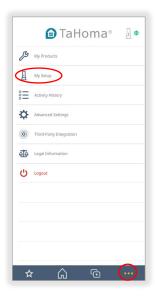

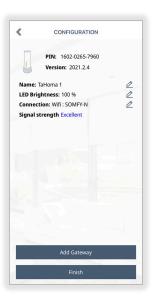

## **ACTIVITY HISTORY**

**Activity History** is used to view all commands sent from Android or IOS devices and any schedules that have launched.

- 1. From the TaHoma app home page, SELECT the Menu icon in the bottom right corner
- 2. SELECT "Activity History"
  - History of all commands
  - History of all scheduled commands

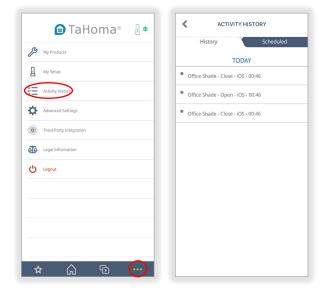

## ADVANCED SETTINGS

**Advanced Settings** is used to set location, time zone, turn on automatic updates, turn on push notification and view TaHoma app version.

- 1. From the TaHoma app home page, SELECT the Menu icon in the bottom right corner
- 2. SELECT "Advanced Settings"
  - **Set location** use GPS location to set Sunrise and Sunset time
  - Time zone Set time zone from a list or automatically
  - Automatic Gateway updates TOGGLE ON to auto update (OFF by default)
  - Push Notification TOGGLE ON to get information about the status of your TaHoma or RTS products (OFF by default)
  - View TaHoma App version

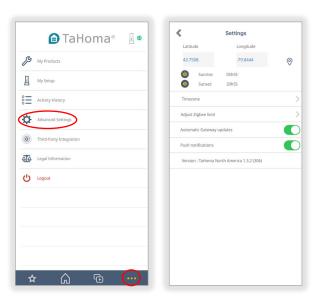

## THIRD-PARTY INTEGRATION

TaHoma is compatible with various third-party systems.

- 1. From the TaHoma app home page, SELECT the Menu icon in the bottom right corner
- 2. SELECT "Third-Party Integration"
  - Amazon Alexa Control devices with Alexa
  - Google Home Control devices with Google Assistant
  - IFTTT use If This Then That to create unique connections with your devices
  - Philips Hue Add a Hue Bridge to control lights
  - SmartThings Control devices with SmartThings
  - Control4 Connect a Control4 system to TaHoma
  - Crestron Connect a Crestron system to TaHoma
  - **ELAN** Connect an ELAN system to TaHoma
  - SAVANT Connect a SAVANT system to TaHoma
  - URC Connect a URC system to TaHoma
  - RTI Connect an RTI system to TaHoma
  - Brilliant Connect a Brilliant system to TaHoma
- 3. Follow the prompts and refer to the integration guides at <a href="https://www.somfypro.com/tahoma-documentation">https://www.somfypro.com/tahoma-documentation</a>

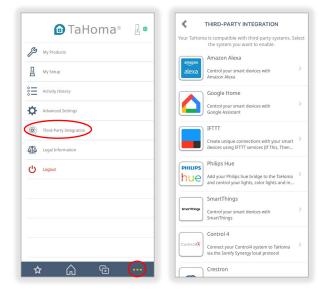

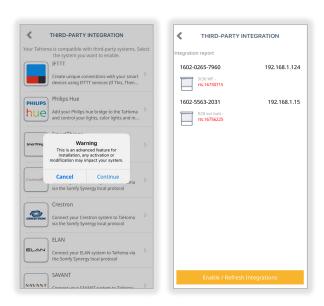

An Integration Report is generated in the TaHoma App which will include the TaHoma Interface PIN and IP address. Third-Party Integration must first be enabled in the TaHoma App.

## V. COMMISSIONING

## **ADD AN RTS PRODUCT**

1. From the TaHoma app home page, SELECT the Menu icon in the bottom right corner, SELECT "My Products"

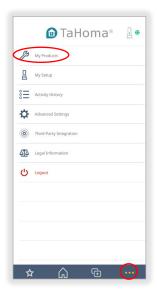

- 2. SELECT the "+" icon in the top right corner
- 3. SELECT "RTS"

NOTE: Zigbee is not available at this time.

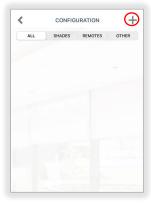

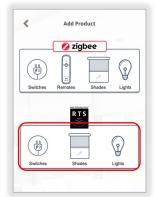

- 4. SELECT the RTS product from the list: SELECT the proper device to be programmed Indoor Roller Blinds → SELECT "Interior Shades"
- 5. ENTER a name for your device, then SELECT "Next"

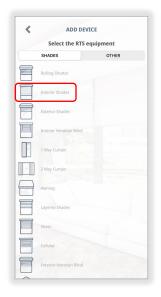

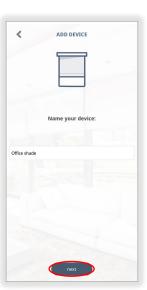

6. Select the channel on the RTS control point to add to a TaHoma channel, SELECT "Next"

Note: RTS product must be paired to an RTS control point (remote) before completing this step.

7. PRESS and HOLD the programming button on the back of the RTS remote until the motor moves up and down briefly or LED light kit slow blinks

NOTE: Make sure both Tal-loma and RTS remote are in range of the motor. If the product does not respond, try again by moving closer to the RTS product. Do not move to the next step until the motor responds.

- 8. SELECT "Next" <u>Select "Next" ONLY AFTER the</u> <u>RTS product has responded (motor jog or LED light kit slow blinks)</u>
- 9. Test to ensure product is operational: SELECT "Open" or "Close"
- 10. SELECT "Yes"
- 11. SELECT "Finish" to complete the setup OR

SELECT "Add more devices" to add another product to create a group channel

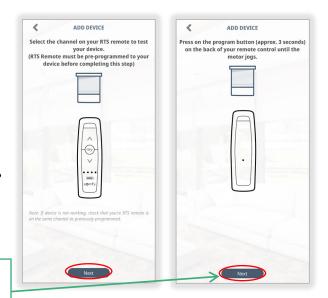

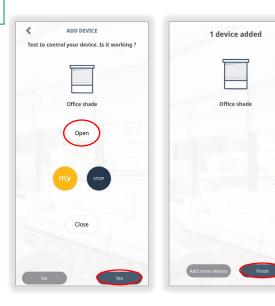

## An RTS product has been added.

IMPORTANT: When adding an RTS product to a multi-gateway system, scan the TaHoma QR code closest to that RTS product.

To favorite the RTS product, SELECT the "Star" icon.
To edit the product, SELECT the "Pencil" icon.
To delete the product, Refer to Delete An RTS Product in Appendix F.

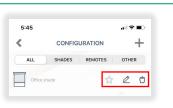

## ADD A SCENE

A TaHoma system can support a maximum of 40 scenes with schedules.

- 1. SELECT the "Scene" icon from the bottom menu
- 2. SELECT the "+" icon in the top right corner
- 3. SELECT the large "+" icon, SELECT an icon to represent the scene, ENTER a name for the scene Example: Good Morning
- 4. SELECT "Next"

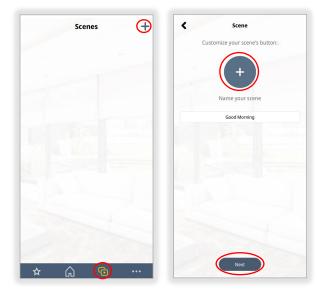

- 5. SELECT the RTS product to be added to the scene *Example: Office Shade*
- 6. SELECT a command for the RTS product, SELECT "X" in the top right corner Example: Open
- 7. SELECT "Next"
- 8. To test the scene, SELECT the Icon to activate

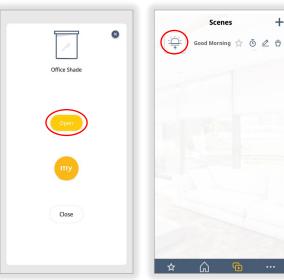

## The Scene has been created.

To set the Scene as a favorite, SELECT the "Star" icon.
To edit the Scene, SELECT the "Pencil" icon.
To delete the Scene, SELECT the "Trash" icon.
To create a schedule for this Scene, refer to the ADD A SCHEDULE TO A
SCENE section of this Guide.

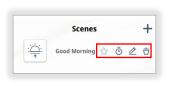

## ADD A SCHEDULE TO A SCENE

A TaHoma system can support a maximum of 40 scenes with schedules.

NOTE: Scheduled scenes will continue to operate at the scheduled time even after internet connection has been lost.

- 1. SELECT the "Scene" icon from the bottom menu
- 2. SELECT the "Clock" icon next to the scene to be scheduled
- 3. TOGGLE "Enabled" to the ON position
- 4. SELECT a condition:

"At" – set a start time. Example: 08:00 AM

"At Sunrise" — use location to set sunrise time. Use the slider to offset the sunrise time by up to 1hr before or after.

"At Sunset" — use location to set Sunset time. Use the slider to offset the sunset time by up to 1hr before or after.

- 5. SELECT the days to be scheduled
- 6. SELECT "Save"

NOTE: Clock icon will be orange when activated and grey when deactivated

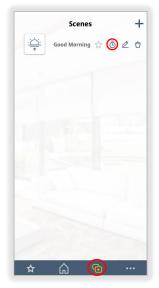

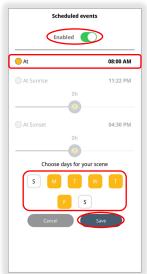

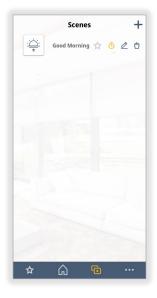

## The Schedule has been created.

To edit the schedule, SELECT the "Clock" icon.

To disable the schedule, SELECT the "Clock" icon and TOGGLE the "Enabled" button to the OFF position.

## CREATE A ROOM

Create rooms to organize RTS products. A maximum of 50 rooms can be created.

- 1. SELECT the "Home" icon from the bottom menu
- 2. SELECT the "Gear" icon in the top right corner
- 3. SELECT "Create room"
- 4. NAME the room
- 5. SELECT the RTS product to be added
- 6. SELECT "Save"

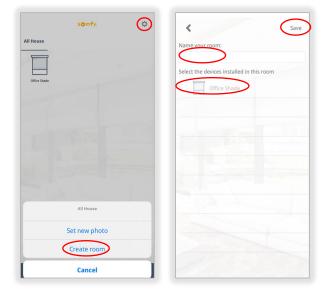

### The Room has been created.

To edit the Room or delete the Room, SELECT the "Gear" icon, SELECT "Edit Room".

Note: "All House" room cannot be deleted.

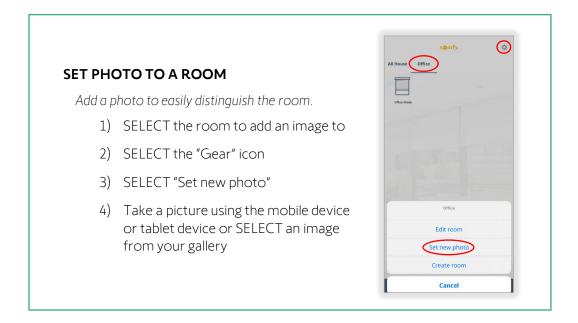

## ADD ADDITIONAL GATEWAYS

Add additional gateways for whole home control or single room control.

- 1. From the TaHoma app home page, SELECT the Menu icon in the bottom right corner
- 2. SELECT "My Setup"
- 3. SELECT "Add Gateway"

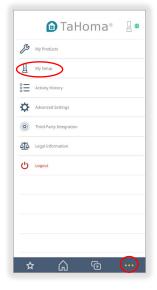

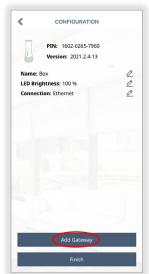

- 4. SELECT one of the two options:

  No, My Gateway is disconnected
  - Yes, My Gateway is connected
- 5. SELECT one of the two options:

Ethernet Cable Requires TaHoma® Ethernet Adaptor (#1870470) Wi-Fi Configuration

6. Refer to the CONNECT via WI-FI section of this Guide, STEP 4, to continue with setup

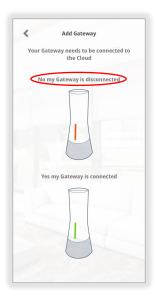

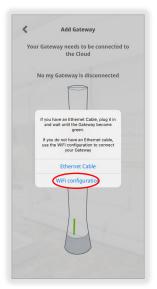

## The additional gateway has been added.

IMPORTANT: When adding an RTS product to a multi-gateway system, scan the TaHoma closest to that RTS product.

## [APPENDIX A] AVAILABLE COMMANDS & ACTIONS

|                     | TAHOMA RTS PRODUCT                                                                        |
|---------------------|-------------------------------------------------------------------------------------------|
| Open/Raise/Extend   | Moves blind to the fully open position                                                    |
| Close/Lower/Retract | Moves blind to the fully closed position                                                  |
| On/Off              | Turns RTS lighting receiver on or off                                                     |
| +/-                 | Tilts RTS products with tilting capabilities. Dims LED lights for RTS lighting receivers. |

## [APPENDIX B] SHARE TAHOMA

To Share TaHoma with a family member, the same login credentials used to create the account must be used to login with another device.

## [APPENDIX C] FORGOT PASSWORD

- 1. From the TaHoma app home page, SELECT the Menu icon in the bottom right corner
- 2. SELECT "Logout"
- 3. SELECT the "Eye" icon next to password section to view the password

OR

SELECT "Forgot password" to reset

NOTE: An email will be sent to the registered email address with a link to change the password.

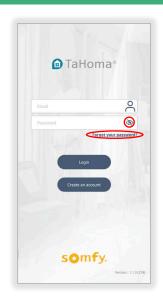

## [APPENDIX D] WI-FI STATUS

### **CHECK WI-FI STRENGTH**

From the TaHoma app home page, SELECT the Menu icon in the bottom right corner, SELECT "My Setup"

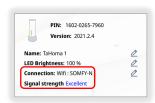

#### **CHECK TAHOMA CONNECTION STATUS**

The TaHoma icon on the top right corner of the TaHoma menu page will indicate connection status:

GREEN — Connected to the network

RED — Disconnected from the network

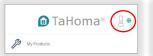

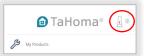

## [APPENDIX E] CHANGE WI-FI NETWORK

Follow the steps below to change to a different Wi-Fi network, to update the Wi-Fi password for the network or to switch from an Ethernet (wired) connection:

- 1. From the TaHoma app home page, SELECT the Menu icon in the bottom right corner, SELECT "My Setup"
- 2. SELECT the "Pencil" icon next to "Connection"
- Check all Wi-Fi Prerequisites, SELECT "Setup Wizard" - SELECT "Setup Wizard"

IMPORTANT: Ensure that your mobile device or tablet is connected to the same Wi-Fi network that TaHoma will be connecting to.

- 4. ENTER the password for the Wi-Fi network, SELECT "Next," SELECT "Join"
- 5. PRESS and HOLD the configuration button on the back of the Interface for 3 seconds until the LED indicator light turns BLUE, SELECT "Next"
- 6. SELECT "Scan," REMOVE the base of your Interface and Scan the QR code with your device's camera

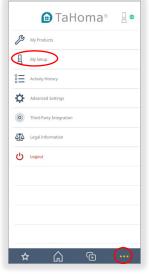

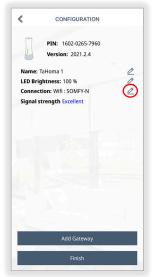

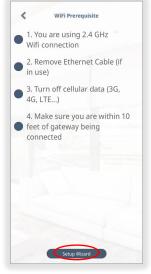

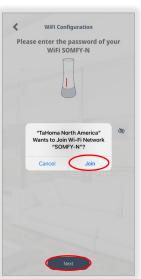

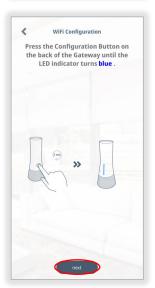

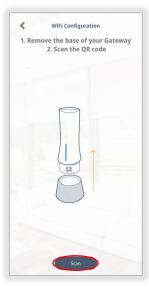

### 7. SELECT "Join"

NOTE: Allow TaHoma to connect to devices on your local network; LED indicator will change from RED to GREEN.

8. Once successful, the screen will read "Congratulations"

SELECT "Finish"

Wi-Fi network is changed and connected.

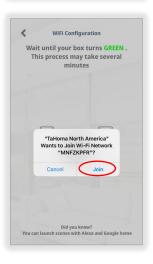

To switch from a Wi-Fi connection to a wired connection using an Ethernet cable, plug the Ethernet Adaptor into the TaHoma and connect an Ethernet cable to the adaptor. Connection will establish and the TaHoma LED will turn GREEN.

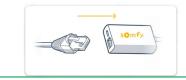

## [APPEDNIX F] DELETE AN RTS PRODUCT

Follow the steps below to delete an RTS Product:

- 1. From the TaHoma app home page, SELECT the Menu icon in the bottom right corner, SELECT "My Products"
- 2. SELECT the "Trash" icon next to the RTS Product to be deleted

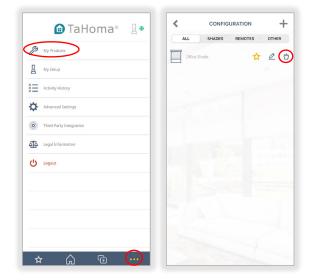

3. Type "DELETE" in all caps, SELECT "OK"

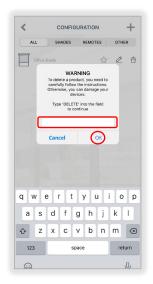

- 4. Select the channel on the RTS control point to delete from a TaHoma channel, SELECT "Next"
- 5. PRESS and HOLD the programming button on the back of the RTS remote until the motor moves up and down briefly or LED light kit slow blinks

NOTE: Make sure both TaHoma and RTS remote are in range of the motor. If the product does not respond, try again by moving closer to the RTS product. Do not move to the next step until the motor responds.

6. SELECT "Next" — <u>Select "Next" ONLY AFTER the</u>

<u>RTS product has responded (motor jog or LED light</u>

kit slow blinks)

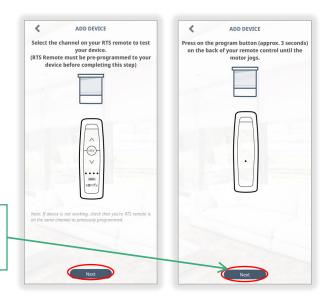

- 7. Test to ensure product is non-operational: SELECT "Open" or "Close"
- 8. SELECT "No"
- SELECT "Finish" to complete the setup
  OR
  SELECT "Delete more devices" to delete another
  product from the group.
- 10. SELECT "No, I have no more devices" This will remove the TaHoma channel OR SELECT "Yes, I still have devices" This will keep the TaHoma channel

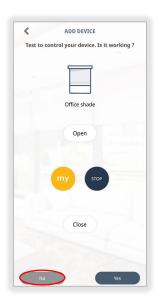

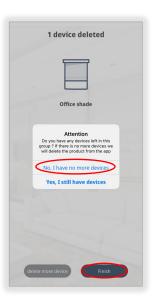

The RTS Product has been deleted.

#### **ABOUT SOMFY**

SOMFY® has been improving everyday life for more than 270 million people by designing and manufacturing intelligent motorization solutions for interior window coverings and exterior solar protections. Somfy innovates to automate and connect shades, blinds, draperies, awnings, rolling shutters, exterior screens & pergolas for commercial and residential buildings in 58 countries across the globe. With 170+ million motors produced over the last half century, Somfy is committed to creating reliable and sustainable solutions that promote the best way of living and well-being for all.

### FOR QUESTIONS OR ASSISTANCE PLEASE CONTACT TECHNICAL SUPPORT:

(800) 22-SOMFY (76639)

technicalsupport\_us@somfy.com

# SOMFY SYSTEMS INC SOMFY NORTH AMERICAN HEADQUARTERS

121 Herrod Blvd.
Dayton, NJ 08810
P: (609) 395-1300
F: (609) 395-1776

#### **FLORIDA**

1200 SW 35th Ave. Boynton Beach, FL 33426 F: (561) 995-7502

#### **CALIFORNIA**

15301 Barranca Parkway Irvine, CA 92618-2201 F: (949) 727-3775

#### **SOMFY ULC**

#### **SOMFY Canada Division**

5178 Everest Drive Mississauga, Ontario L4W2R4 P: (905) 564-6446 F: (905) 238-1491

www.somfypro.com

A BRAND OF **SOMFY** GROUP

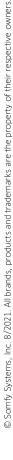

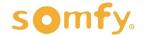